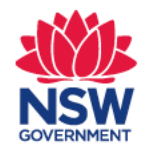

# **Quick Reference Guide**

# Online Specialist Assessment Form Transport for NSW

# **1. Accessing the Online Form**

Transport for NSW online form can be accessed through your **EMR** system or through an **online portal**.

### **EMR Systems**

- If you are using an EMR system to complete the form, please proceed to **page 5.**
	- o EMR systems that support the online form:
		- Genie Solutions
		- Best Practice
		- Medical Director
		- Medtech

For more details on where to find the online form within the EMR system, please refer to the applicable Quick Start guide for your EMR system which can be found at [https://au.healthlink.net/knowledge-base/.](https://au.healthlink.net/knowledge-base/)

### **Online Portal**

• If you are using the Online Portal to complete the form please continue to **page 3.**

# **2. Log in to MyHealthLink Portal**

In your preferred Web Browser go to [https://my.healthlinkportal.net](https://my.healthlinkportal.net/). Log-in using your account username and password.

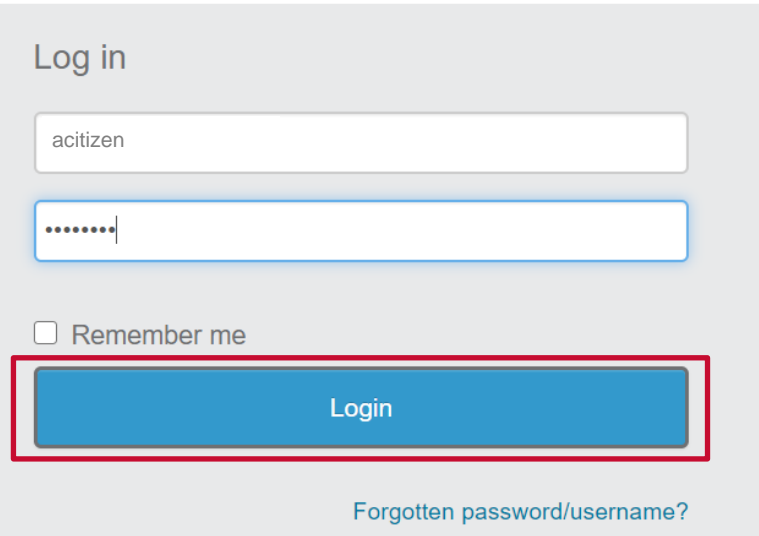

# **3. HealthLink Portal Homepage**

On the right hand side, select **compose** to get access to the online form.

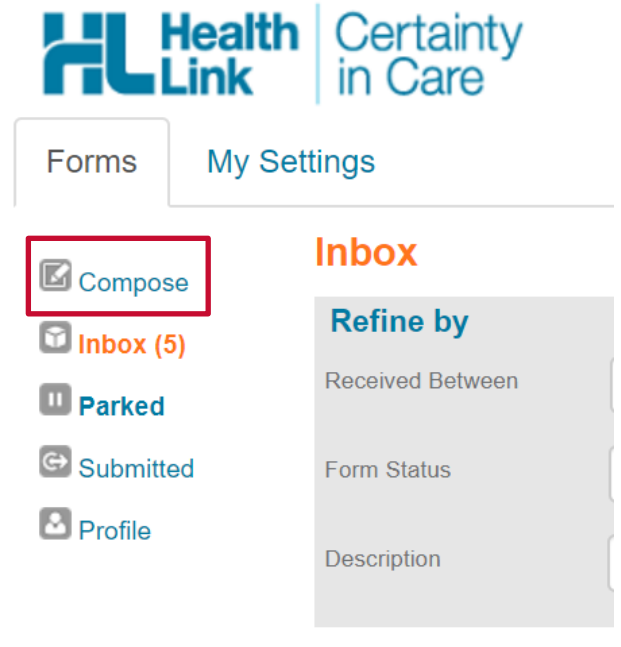

# **4. Services Landing Page**

Select Transport for NSW

**Referred Services** 

**Chris O'Brien Lifehouse Services** My Aged Care Referral

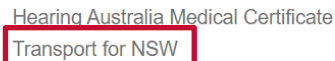

### **5. Patient Details**

Enter all of the patient's details in the fields provided and select '**Next**'. Anything that is marked with a \* is a mandatory field.

**Important Note:** these details need to match what is on the patients NSW Driver licence/record to enable Transport for NSW to validate the customer.

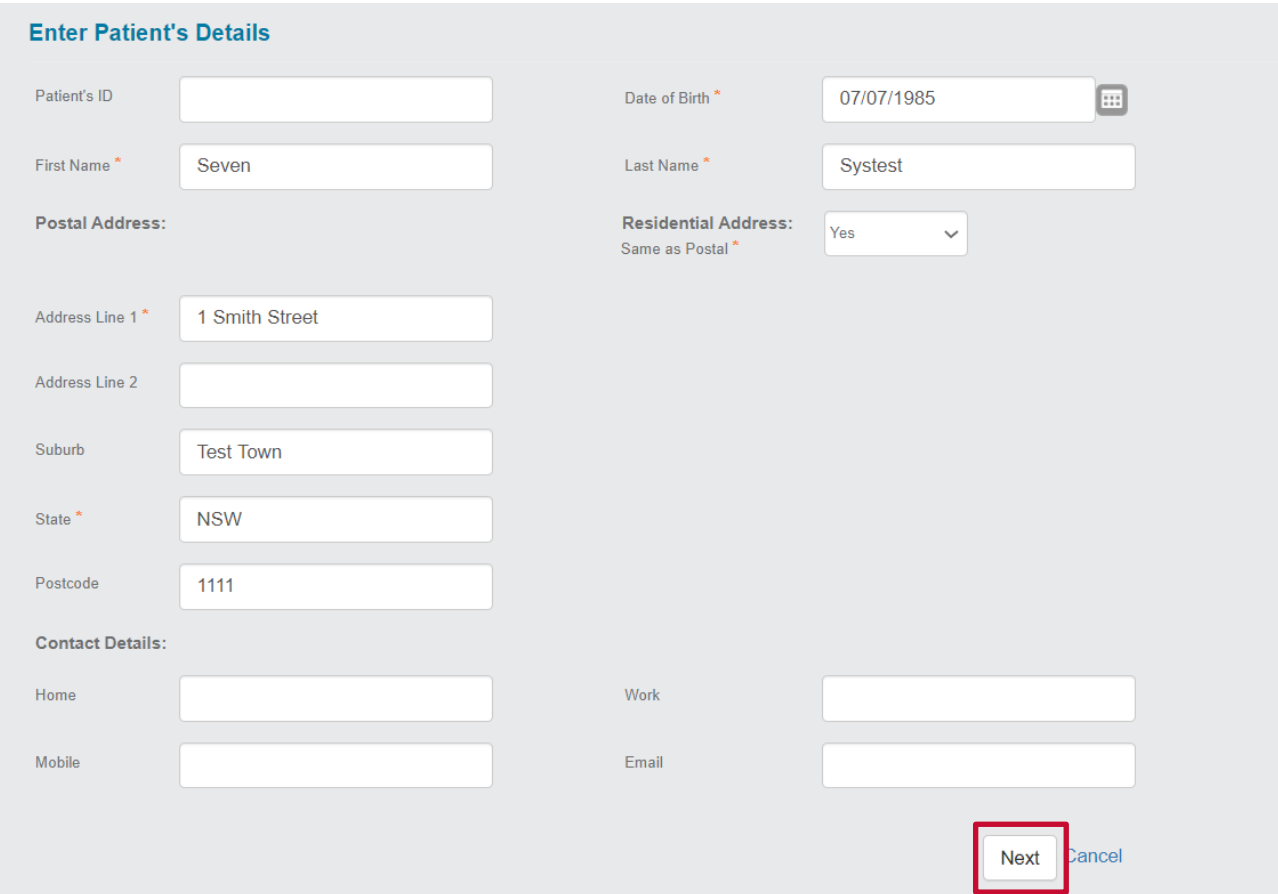

# **6. Form Selection**

From the list of forms, select **'Specialist Medical Assessment'** then click the green continue button.

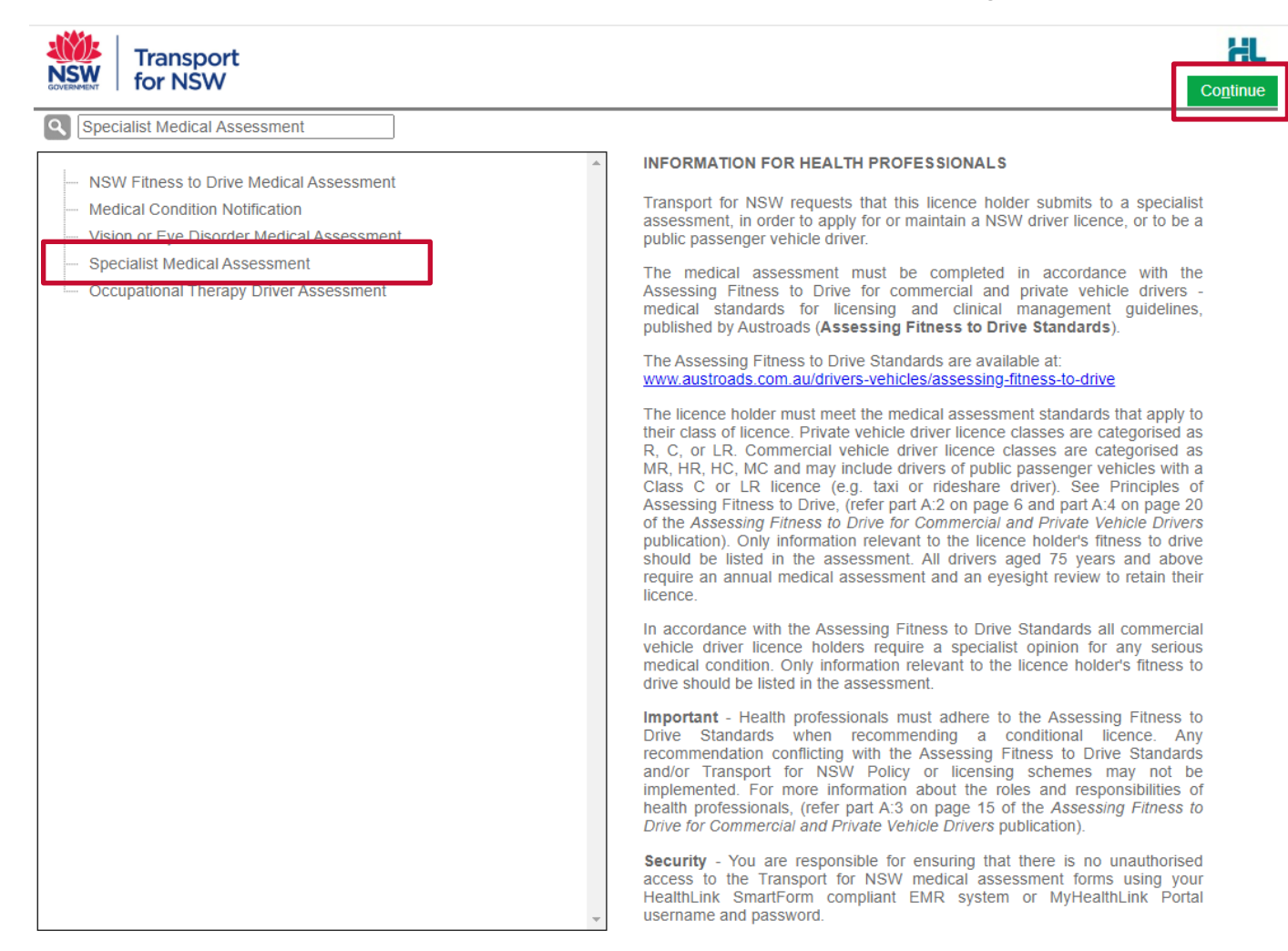

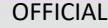

# **7. Driver Licence Verification**

- Select and enter either a valid NSW 'Driver Licence' or 'Customer' number
- Tick 'Patient Consent obtained'
- Click 'Validate/Retrieve' to confirm the patient's details with Transport for NSW

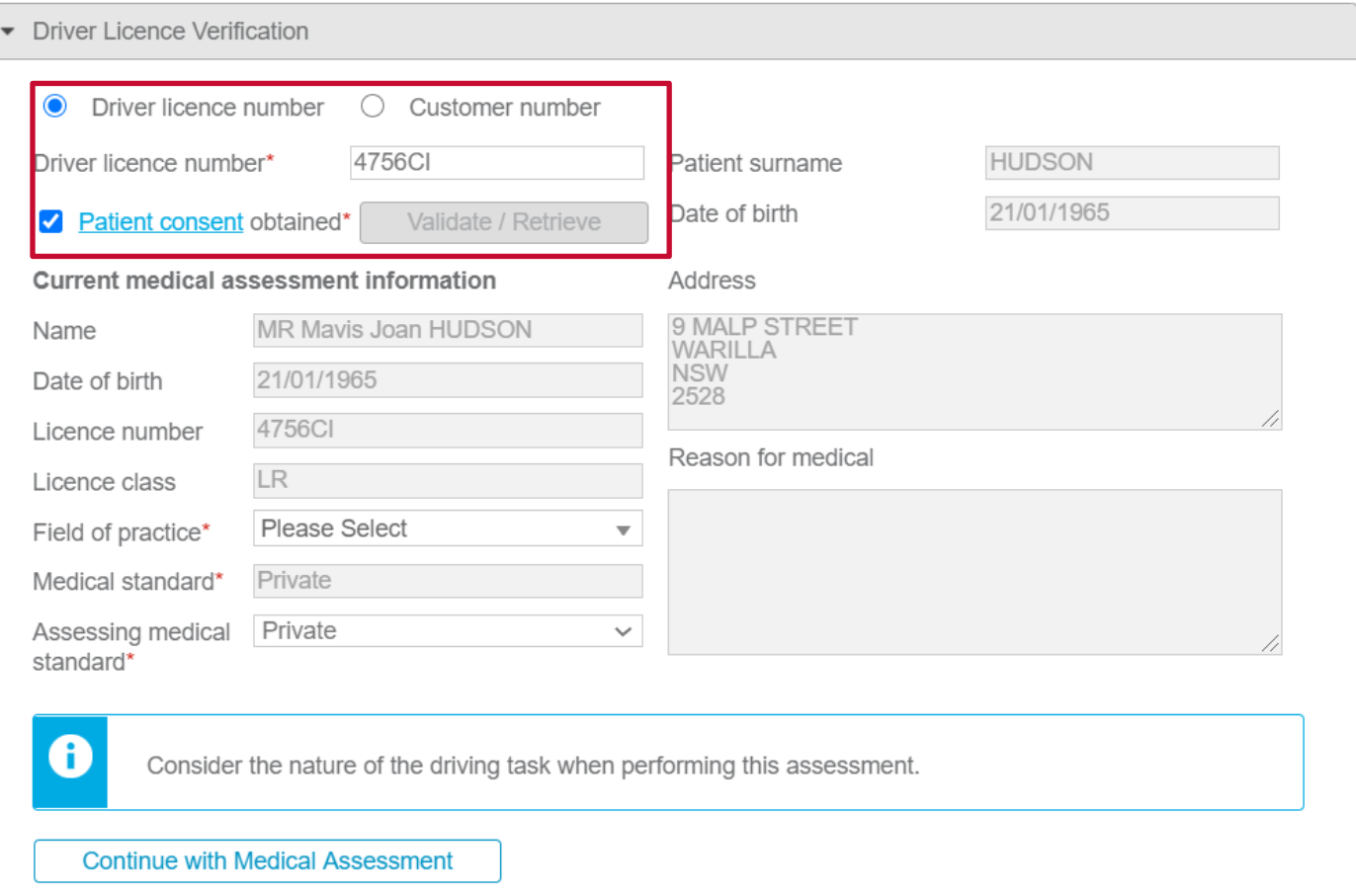

# **8. Driver Licence Verification continued**

- **Field of practice** = Please select your specialist type.
	- This will determine the questions that will be presented. E.g: Field of practice = Cardiologist, the form will show questions relevant to Cardiovascular conditions.

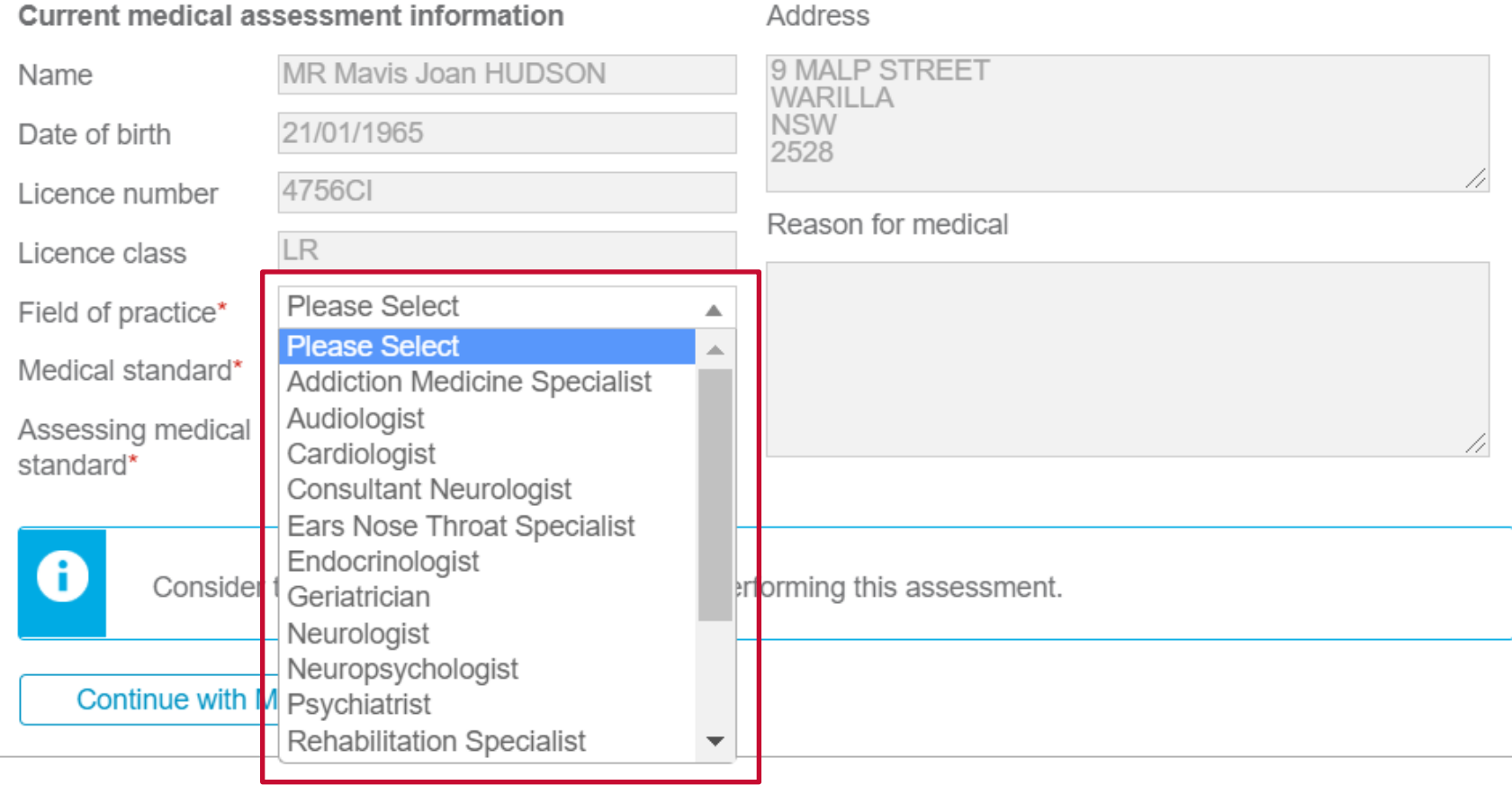

### **9. Driver Licence Verification continued**

- **'Assessing Medical Standard'** can be changed. However, this will be pre-populated with the medical standard currently recorded by Transport for NSW.
- Select '**Continue with Medical Assessment**' to proceed.

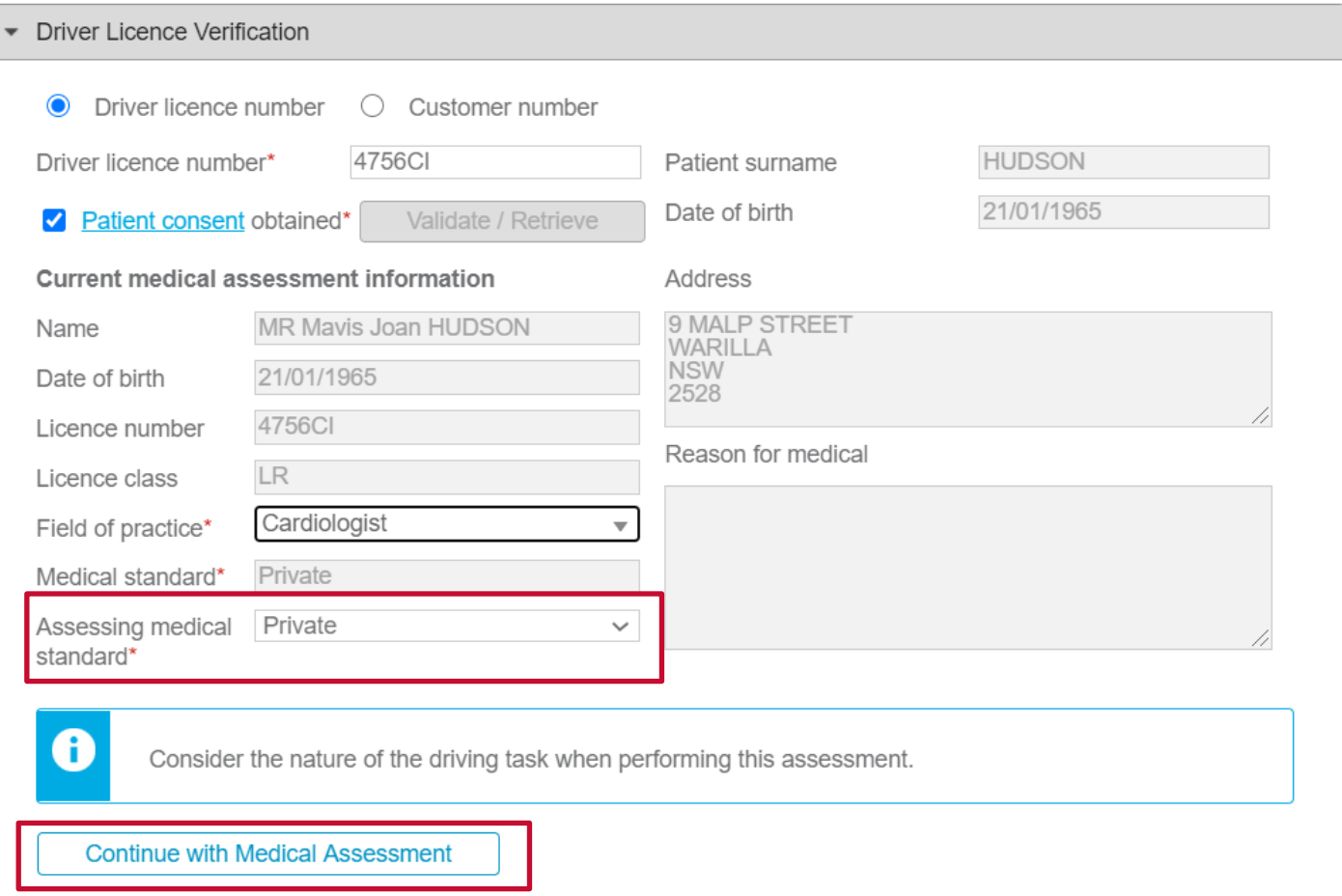

# **10. Completing the Form**

- Once you have generated the form, you will be presented with the questions relevant to your field of practice.
- Any pre-existing medical conditions that are recorded on the patient's Transport for NSW record will be **pre-selected** within the form for easy processing.

#### **SLEEP DISORDER**

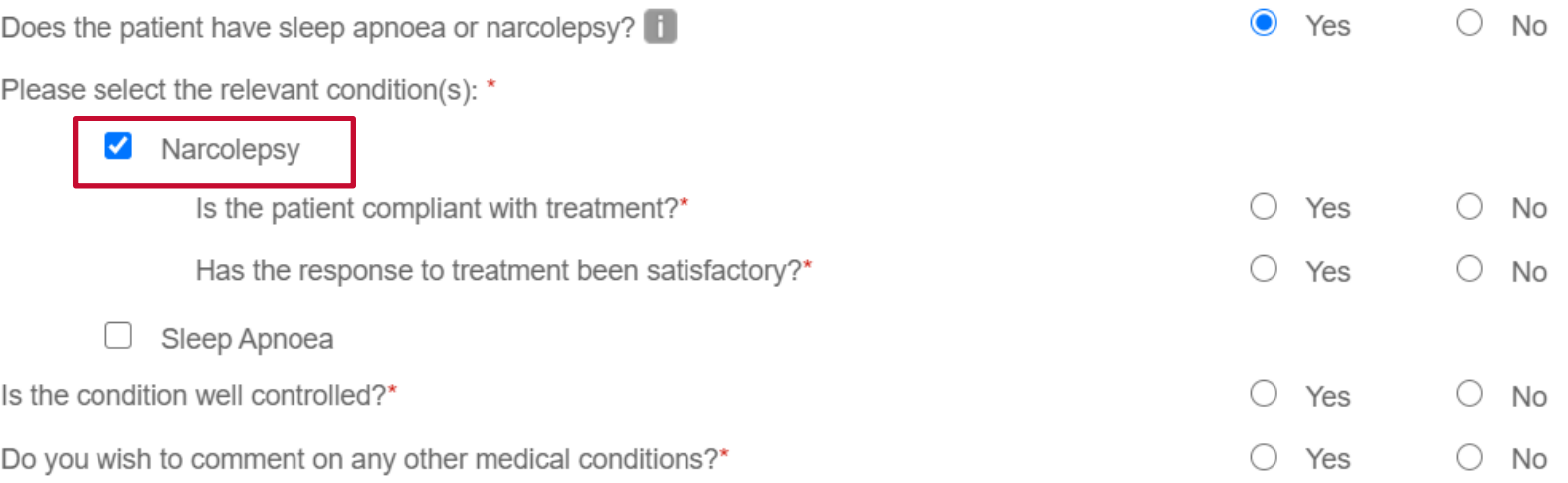

• If you click on the incons, you will be provided with a link to the 'Assessing Fitness to Drive' standards or helpful information about individual conditions.

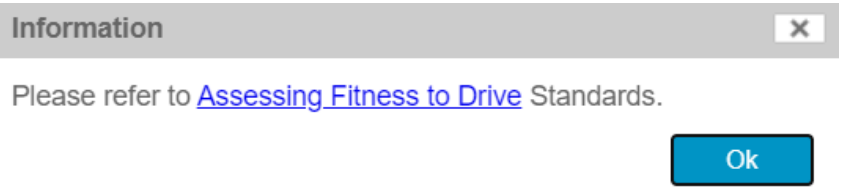

# **11. Completing the Form – continued**

You can comment on other medical conditions that are outside the 'Field of Practice' you initially selected. To do this just:

- Answer **Yes** to 'Do you wish to comment on any other medical conditions'?
- Select the relevant Medical Condition category and answer the displayed questions.

Do you wish to comment on any other medical conditions?\*

No Yes

Any additional information provided for the sections below is for TfNSW information only and should not impact on your recommendation of fitness for your field of practice.

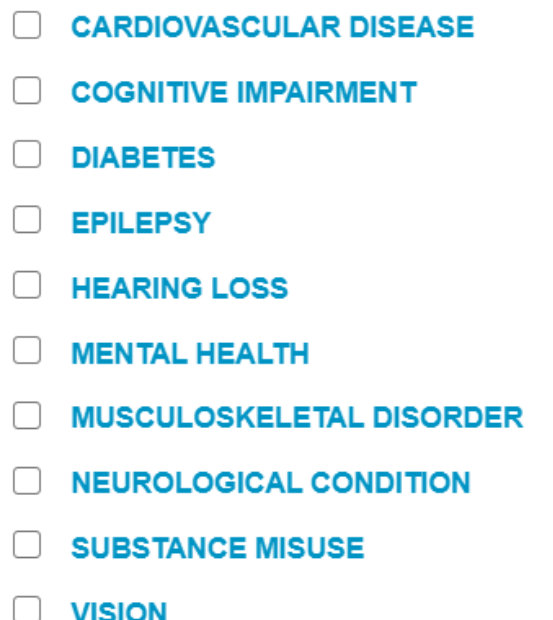

.

#### **OFFICIAL**

# **12. Treatment History**

There are fields to provide Transport for NSW with information about how long you have been treating the patient.

#### **TREATMENT HISTORY**

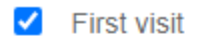

When did you first treat the patient?\*

When did the patient first attend this practice?\*

Did you have any knowledge of the patient's medical history before undertaking this assessment? $\blacksquare$ 

#### **RECOMMENDATIONS\***

- Meets the medical criteria for unconditional licence no further review required 0
- Meets the medical criteria for a conditional licence
- Does not meet the medical criteria for a driver licence unfit to drive
- Any additional comments on conditions likely to affect driving?

#### **DECLARATION**

Applicant declaration read and accepted\*

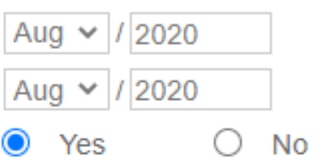

## **13. Recommendations**

The Recommendations section provides 3 options for you to provide your opinion about the patient's medical fitness to drive.

• Meets the medical criteria for an unconditional licence – no further review required. *This option is only available if your patient has no relevant medical conditions.*

#### **RECOMMENDATIONS\***

- Meets the medical criteria for unconditional licence no further review required  $\odot$
- Meets the medical criteria for a conditional licence
- Does not meet the medical criteria for a driver licence unfit to drive
- Does not meet the medical criteria for a driver licence unfit to drive. *To be used when your patient is temporarily unfit or permanently unfit to continue driving.*

#### **RECOMMENDATIONS\***

- Meets the medical criteria for unconditional licence no further review required
- Meets the medical criteria for a conditional licence
- Does not meet the medical criteria for a driver licence unfit to drive

Permanently Unfit means TfNSW will cancel the driver licence. Temporarily Unfit means TfNSW will suspend the driver licence until further medical clearance is obtained. Please select the duration\*

**Permanently Unfit** 

**Temporarily Unfit** 

### **14. Recommendations continued**

• Meets the medical criteria for a conditional licence. *To be used for a customer with medical conditions that will require ongoing review and/or additional assessments/licence conditions.*

#### **RECOMMENDATIONS\***

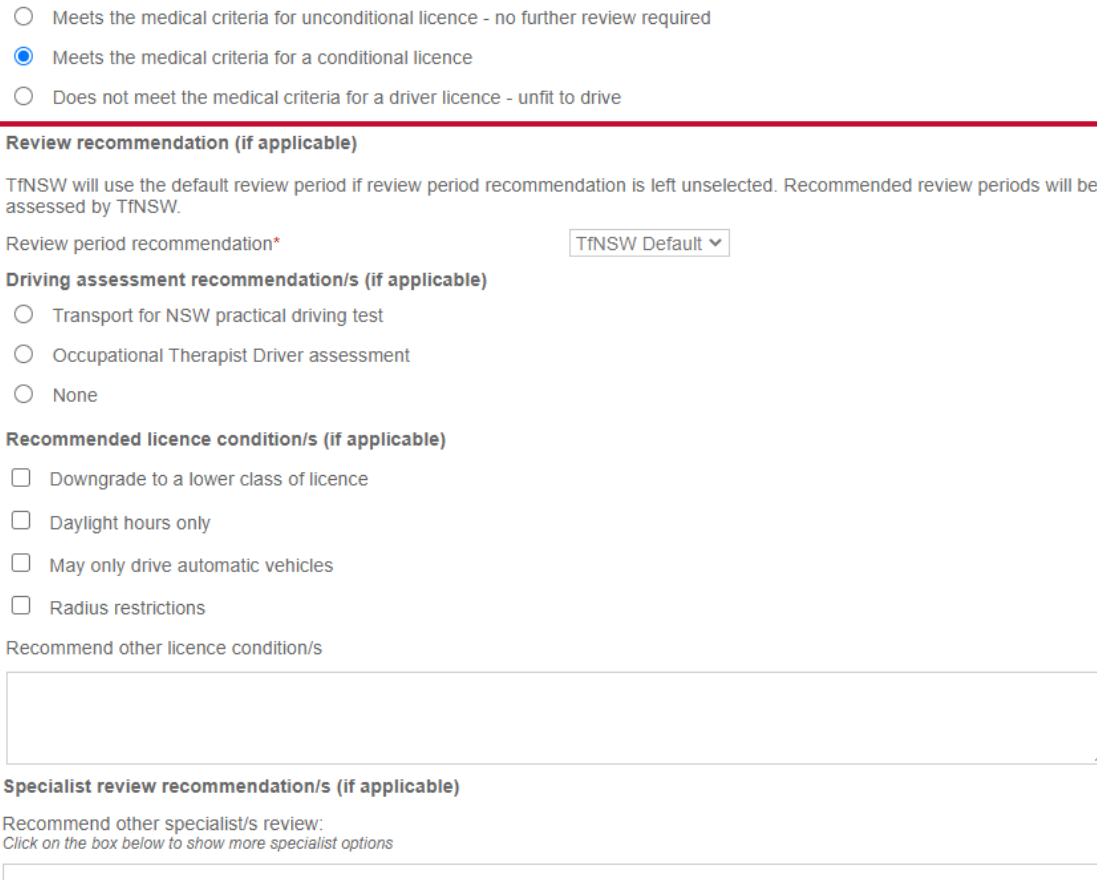

Important Note: Please only select **applicable** additional information in this section. Only fields marked with a \* are mandatory.

# **15. Attaching a report**

If you have an additional report/information that you would like to provide Transport for NSW you can add an attachment.

To attach a report:

- Select the 'Attachments/Reports' tab on the right hand side.
- Click 'Browse for Local File' or 'Browse for Patient Document' (EMR systems only).

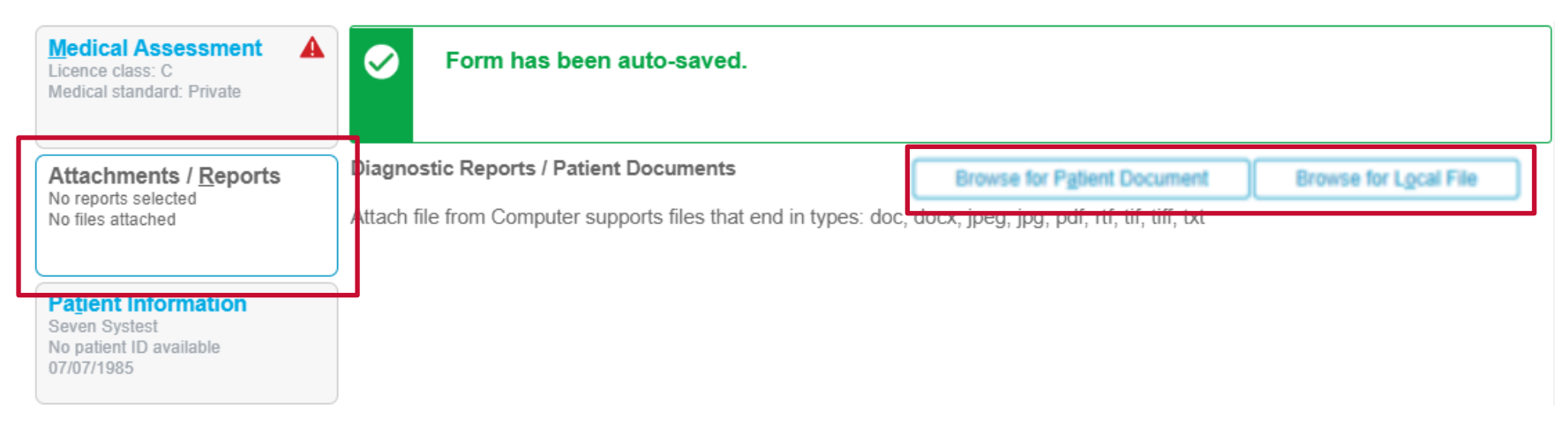

- Select the relevant document you wish to attach the select 'Upload'
- Once uploaded you will see the document listed under the 'Local File Attachments'

#### **Local File Attachments**

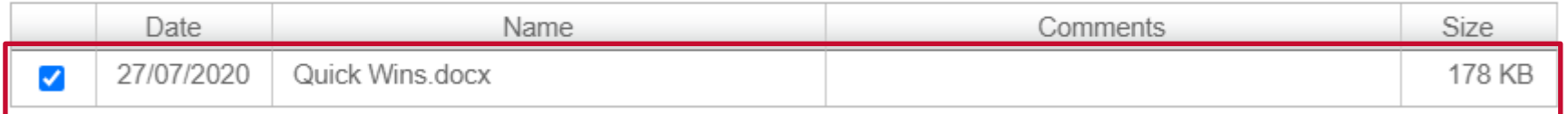

# **16. Submitting a completed form**

• Once you have completed a form all that is left to do is submit. In the top left hand click the 'Submit' button.

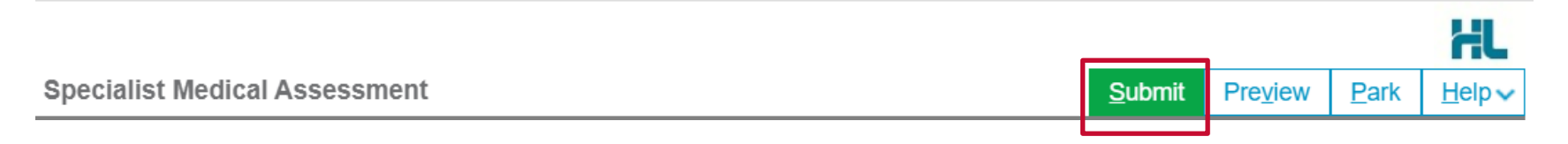

• If there are any mandatory fields that have not been completed you will received a message asking you to fix them before submitting the form

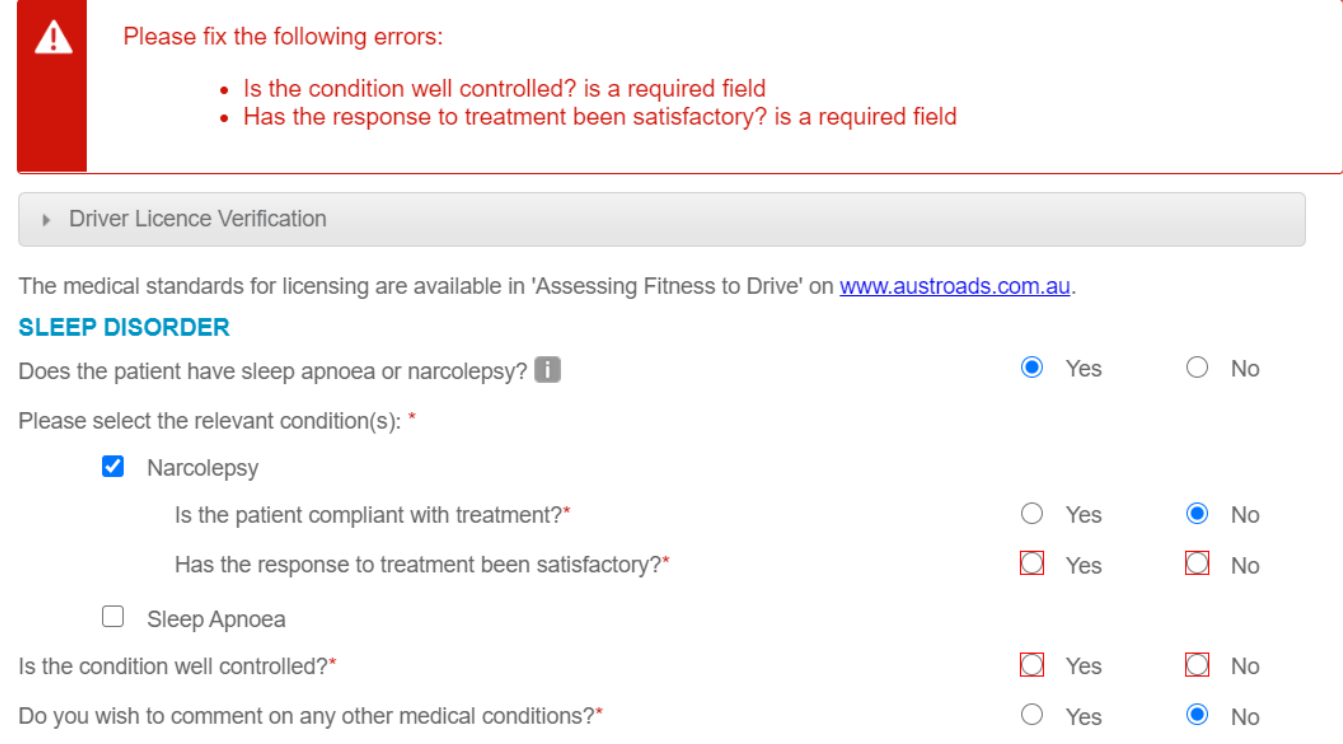

# **17. Submitting a completed form**

• You will receive confirmation that the report has been received by Transport for NSW.

Referral Sent and Acknowledged on 27/07/2020 21:50 AEST

# **Assessment Summary** Report has been forwarded to Transport for NSW for processing. For any enquires please contact Service NSW on 132213

• Base on how the form has been completed additional information may also be provided advising the patient of additional assessment/licence conditions they will require.

Referral Sent and Acknowledged on 04/08/2020 22:30 AEST

#### **Assessment Summary**

Report received by Transport for NSW and the following assessments/conditions are now required. The assessments/conditions listed below are additional to any other assessments that may have been requested already. You will receive a letter with additional information in the post.

Licence Conditions:

• May only drive auto vehicles (Added)

Specialist Assessments:

• Ophthalmologist Assessment

For any enquires please contact Service NSW on 132213

# **18. Printing or saving a copy**

Once the form has been submitted you can print or save a copy of the PDF, just select the 'Print' button**.**

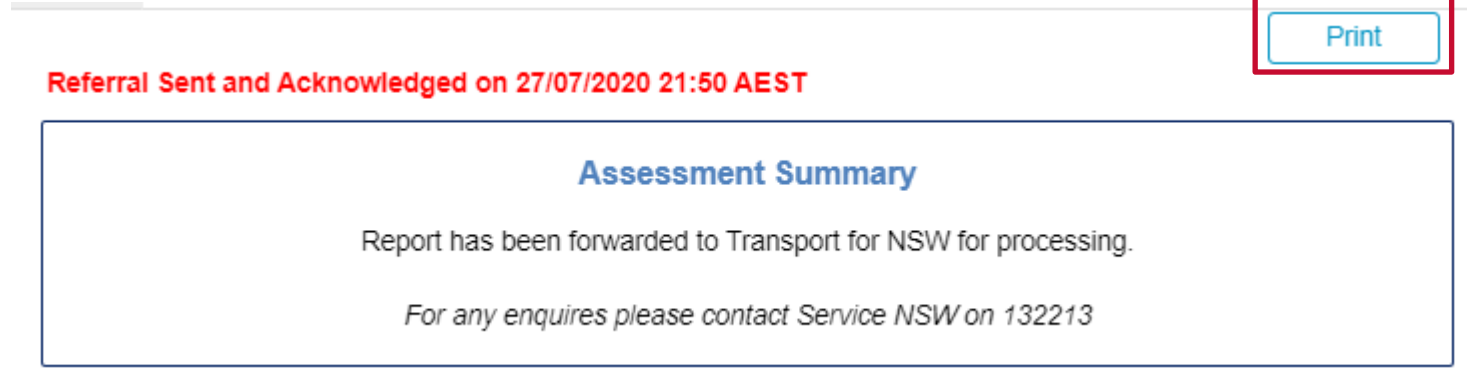

Or on the homepage under the 'Submitted' tab you will see all your previously submitted forms. You can select and review these reports at anytime.

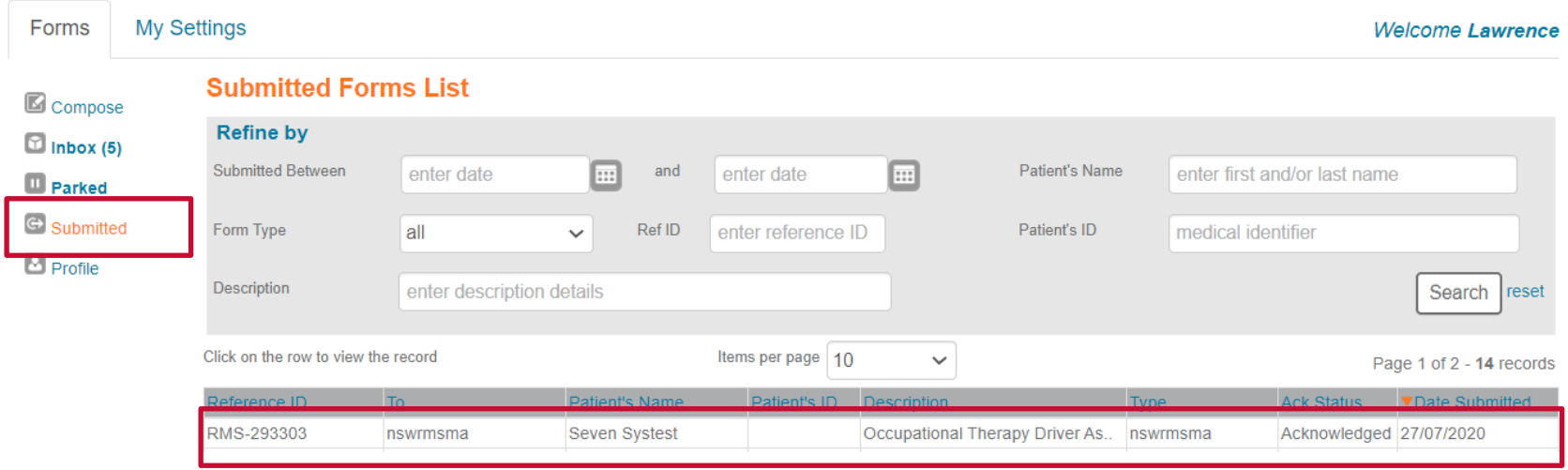

# **19. Accessing submitted forms**

# **EMR System**

Any forms you have previously submitted for a patient can be found on the patient's record. Each EMR system is different so please refer to the applicable Quick Start guide for your EMR system which can be found at <https://au.healthlink.net/knowledge-base/>.

### **Online Portal**

On the homepage under the 'Submitted' tab you will see all your previously submitted forms. You can select and review these reports at anytime.

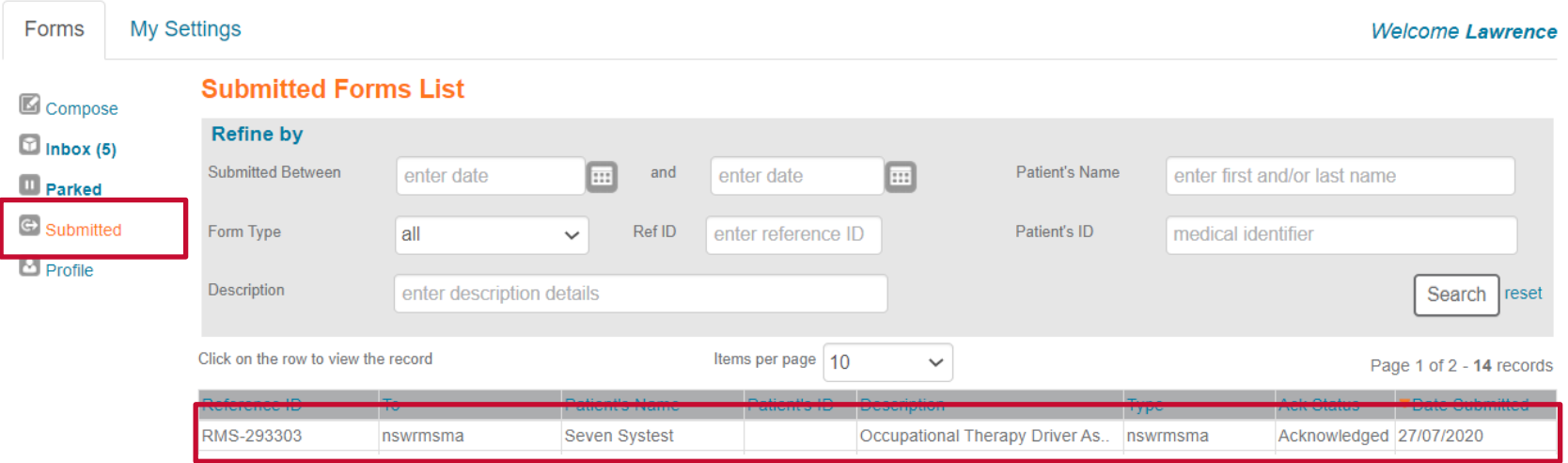

### **20. Park a Form**

If you're in the middle of completing the form and you need to do something else, you can 'Park' the form. This saves what you've currently done, allowing you to access it at a later time and pick up where you left off. To Park a form just click on the 'Park' button and close the form.

HL **Specialist Medical Assessment Submit Preview** Park <u>Help</u>

# **21. Retrieving and Submitting a Parked form**

### **EMR System**

Parked forms can be found on a patient's record.

• The form should appear with a status of 'Parked'.

• Double click on the form you wish to continue completing/submit and it will load ready for your action. For additional information please refer to the applicable Quick Start guide for your EMR system which can be

found at <https://au.healthlink.net/knowledge-base/>.

### **Online Portal**

On the homepage under the 'Parked' tab you will see all the forms you have 'Parked'.

• Double click on the form you wish to continue completing/submit and it will load ready for your action.